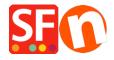

Base de conocimiento > Parámetros de pagamiento > Setup Sage Payment Solutions as supported payment processor in my shop

## Setup Sage Payment Solutions as supported payment processor in my shop

Elenor A. - 2021-12-08 - Parámetros de pagamiento

- 1. Open your shop in ShopFactory
- 2. Click on **Central dropdown** -> Payment Methods Accepted -> at the Service Providers list, tick **Sage Payments** checkbox, as shown in the below screenshot:

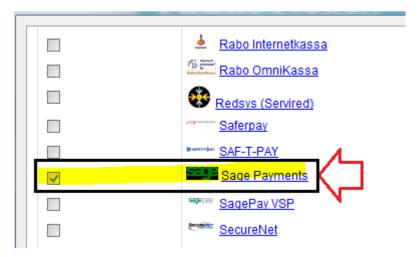

- 3. At the bottom of the page, click **Next** button.
- 4. Enter your **Sage Payment** merchant details enable the currencies supported *i.e. US Dollars and Canadian dollars* and then tick the payment methods supported in your account.

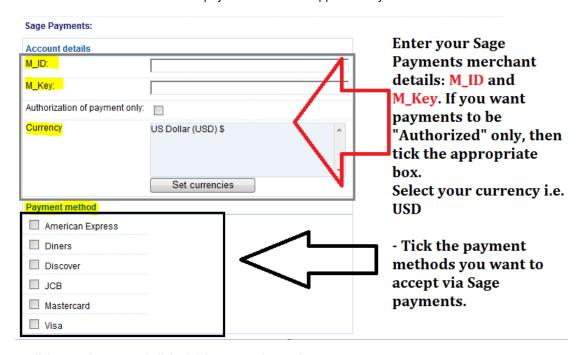

5. Click Next button and click Finish to save the settings.

- 6. Save your shop project and then click on 'Preview' -> Preview in external browser -> place a test order in your shop to ensure checkout can be completed.
- 7. Go back to 'Normal' mode and publish your shop.

Your customers can now pay with Visa / Mastercard / American Express, etc. processed by Sage Payments. They enter their credit card details on Page 2 of the secure checkout.